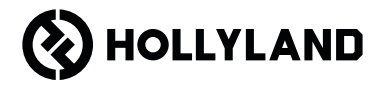

# **Pyro 7** Guida introduttiva rapida V1.0.0

### Premessa

Grazie per aver scelto il monitor ricetrasmittente wireless Pyro 7. Questo prodotto utilizza la più recente tecnologia dei codec, nonché la tecnologia di trasmissione wireless a 2,4 GHz e 5 GHz, ed è adatto a diverse situazioni di utilizzo, tra cui video promozionali, microfilm, brevi video, spot televisivi e altro.

Leggi questa Guida introduttiva rapida. Vi auguriamo un'esperienza piacevole. Per informazioni sulla Guida introduttiva rapida in altre lingue è possibile scansionare il codice QR qui sotto.

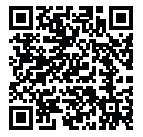

## Caratteristiche principali

- La soluzione integrata combina funzionalità di trasmettitore, ricevitore e monitor.
- In modalità diffusione, un trasmettitore supporta la connessione a un massimo di quattro ricevitori per il monitoraggio.
- Trasmissione wireless nelle bande di frequenza dei 2,4 GHz e dei 5 GHz.
- Latenza minima di 60 ms\* in ambienti privi di interferenze (1080p60).
- Portata in campo aperto con TX e RX a vista di 400 m\* (la connessione all'app di monitoraggi può influenzare la portata di trasmissione).
- Portata in campo aperto con TX e RX a vista di 200 m\* (in modalità diffusione).
- Supporta la registrazione di video.
- Carica le LUT 3D e le applica durante la registrazione o in uscita.
- La modalità trasmettitore supporta ingresso e uscita loop HDMI (4K30) e ingresso e uscita loop SDI (1080p).
- La modalità ricevitore supporta l'uscita HDMI (1080p) e l'uscita SDI (1080p).
- Opzioni di alimentazione flessibili, tra cui CC (con blocco) e batterie NP-F (piastra per la batteria sostituibile).
- La modalità trasmettitore supporta lo streaming per mezzo di una scheda di rete wireless.
- Supporta l'hopping di frequenza automatico. All'accensione viene selezionato automaticamente un canale di frequenza chiaro.
- Autonomia superiore in caso di utilizzo come monitor con trasmissione Wi-Fi disabilitata.
- Funzioni di analisi dell'immagine professionali (tra cui forma d'onda Luma, forma d'onda RGB, vettorscopio e istogramma).
- Diverse funzioni di assistenza al monitoraggio, tra cui motivo zebrato, assistenza alla messa a fuoco, falso colore, marcatori d'aspetto, de-squeeze anamorfico, aumento dello zoom, marcatore centrale, reticolo, videoregistrazione e sovrapposizione di immagini.
	- \* I dati menzionati si basano sui risultati dei test di laboratorio di Hollyland.

## Configurazione

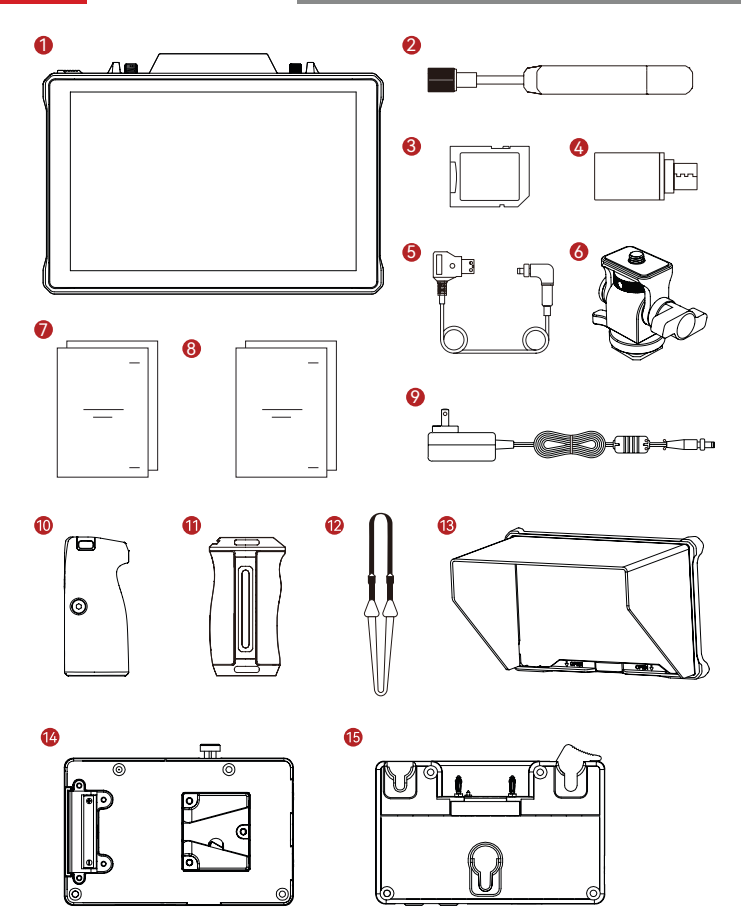

## Configurazione

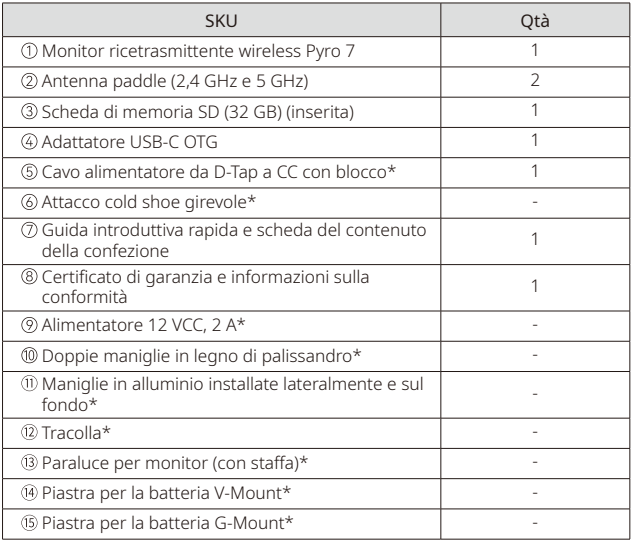

### Nota:

- 1. Il numero di elementi dipende dalla configurazione del prodotto, descritta nella scheda del contenuto della confezione.
- 2. È possibile acquistare gli accessori contrassegnati con un asterisco (\*) sul sito ufficiale di Hollyland.

## Panoramica del prodotto

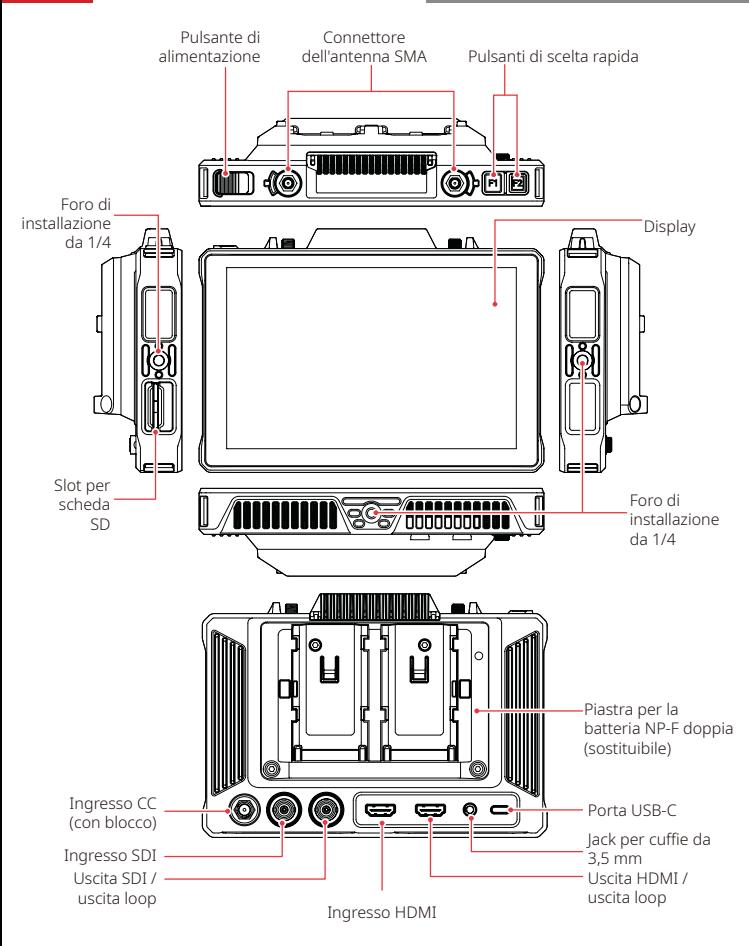

## Presentazione della pagina iniziale

**Panoramica** 

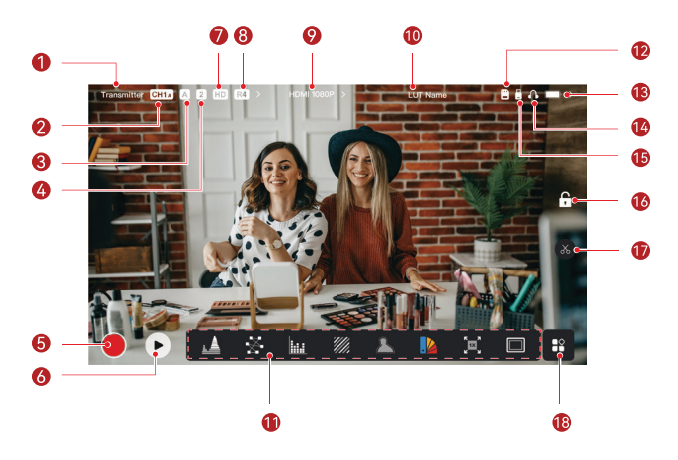

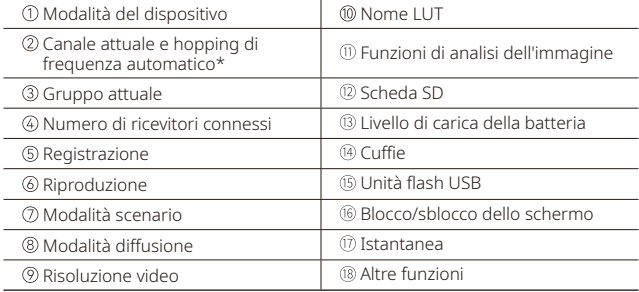

\* Abilitando questa opzione, la funzione di hopping di frequenza automatico cambierà automaticamente i canali se si verificano interferenze. In modalità diffusione il cambio di canale richiede meno di un secondo. In caso contrario, richiede un po' di tempo in più.

## Presentazione della pagina iniziale

### In modalità trasmettitore

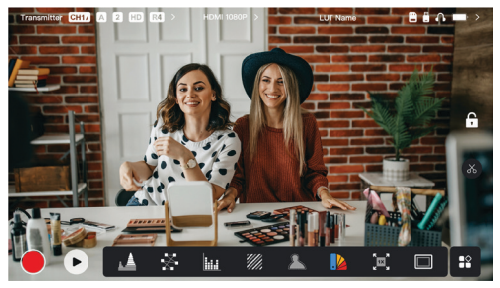

- Viene visualizzato il numero di ricevitori connessi.
- Se non sono disponibili sorgenti video, viene visualizzato il testo NO VIDEO. Se è disponibile una sorgente video, viene visualizzata la risoluzione del video.
- In modalità diffusione viene visualizzato il testo R1, R2, R3 o R4, corrispondente al numero di ricevitori connessi.
- L'icona USB-C cambia a seconda della situazione di utilizzo effettiva, come upgrade, rete, streaming e interruzione dello streaming.

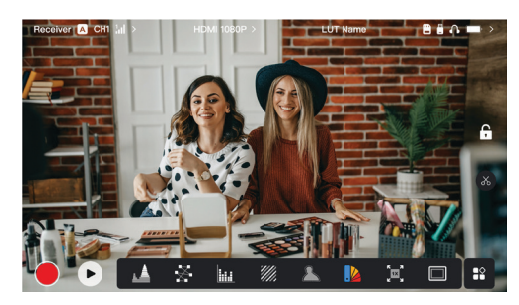

### In modalità ricevitore

- Quando è disconnesso viene visualizzata la lettera X nell'area della potenza del segnale e appare il testo NO VIDEO.
- Quando è connesso vengono visualizzati il numero del dispositivo nella sequenza di connessione con il trasmettitore e l'intensità del segnale.
- Se è disponibile una sorgente video, viene visualizzata la risoluzione del video.

## Presentazione della pagina iniziale

### Avviso di batteria scarica

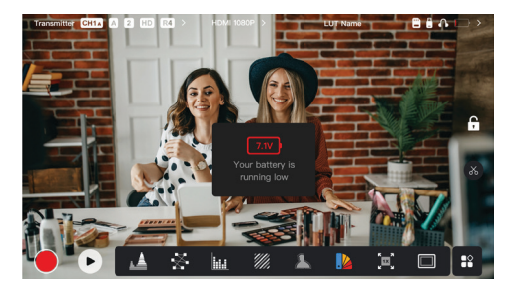

• Quando il livello di carica della batteria è basso viene visualizzata una notifica indicante la tensione attuale e l'icona della batteria diventa rossa.

## Accesso all'interfaccia delle impostazioni

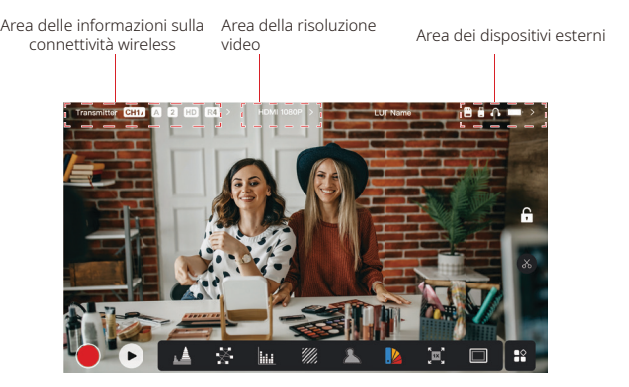

- Impostazioni wireless: Toccare l'area informazioni sulla connettività wireless per accedere all'interfaccia delle impostazioni wireless.
- Impostazioni di visualizzazione: Toccare l'area della risoluzione del video per accedere all'interfaccia delle impostazioni del display.
- Impostazioni del sistema: Toccare l'area dei dispositivi esterni per accedere all'interfaccia delle impostazioni di sistema.
- Informazioni sul dispositivo: Toccare **Dispositivo** sul lato sinistro di qualsiasi interfaccia delle impostazioni per accedere all'interfaccia delle informazioni sul dispositivo.

#### Nota:

All'interno di ciascuna interfaccia, è sufficiente toccare le schede sul lato sinistro dello schermo per spostarsi tra le interfacce.

## Presentazione delle funzioni

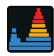

#### Forma d'onda

Visualizza la rappresentazione in orizzontale dei livelli di esposizione di un'immagine, mostrando chiaramente le aree sovraesposte e quelle sottoesposte.

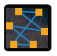

#### Vettorscopio

Visualizza le tonalità di colore e i livelli di saturazione in un'immagine.

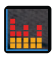

#### Istogramma

Visualizza le informazioni sulle proporzioni dei livelli di esposizione in un'immagine, mostrando chiaramente il bilanciamento generale dell'esposizione dell'immagine.

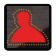

#### Assistenza alla messa a fuoco

Visualizza un'area evidenziata intorno ai bordi a fuoco con linee colorate (in rosso, verde, blu, giallo, bianco o nero), consentendo una messa a fuoco rapida e precisa.

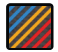

#### Motivo zebrato

Consente di visualizzare un motivo a strisce su un intervallo di luminosità specifico (IRE) di un'immagine. È possibile personalizzare i valori massimo e minimo di IRE in base alle esigenze.

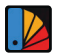

#### Falso colore

Consente di assegnare colori diversi ad aree con diversa luminosità in un'immagine per ottenere letture rapide dell'esposizione.

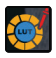

#### LUT 3D

Consente di visualizzare in anteprima il risultato dell'elaborazione dei colori importando le LUT da un'unità flash USB.

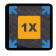

#### Zoom avanti

Supporta lo zoom in avanti 1-4x. È possibile scorrere sullo schermo per cambiare l'area su cui aumentare lo zoom.

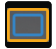

#### Indicatore del formato

Consente di definire le proporzioni di un'immagine ritagliando determinate parti agli angoli. La trasparenza è compresa tra 0 e 100. Supporta le seguenti proporzioni: 16:9, 16:10, 4:3, 1:1, 1.85:1 e 2.35:1. È anche possibile personalizzare le proporzioni.

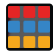

#### Griglia

Sovrappone un motivo a griglia geometrica su un'immagine con righe e colonne personalizzabili per visualizzare l'immagine in nove griglie, sedici griglie o venticinque griglie.

## Presentazione delle funzioni

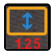

#### Anamorfico

Ripristina le proporzioni originali dell'immagine per visualizzare le immagini correttamente quando si usano obiettivi anamorfici.

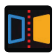

#### Riproduzione speculare

Riproduce l'immagine in modo speculare.

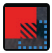

#### Sovrapposizione dell'immagine

Acquisisce l'immagine attuale o permette di scegliere nella scheda SD un file da sovrapporre all'immagine sullo schermo.

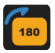

Capovolgi Capovolge l'immagine.

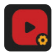

#### Registrazione video

Consente di registrare un video, assegnare i nomi ai file e scegliere se applicare una LUT durante la registrazione.

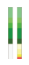

### Colonna volume

Consente di visualizzare il livello di volume di un video.

### Impostazioni wireless

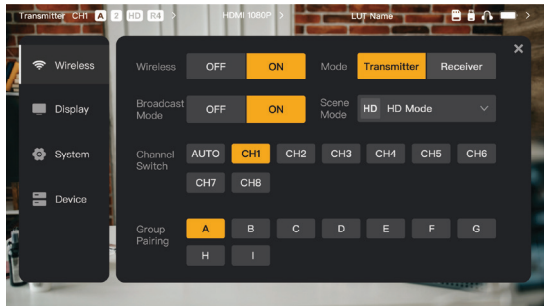

#### Trasmissione wireless

- Funziona solo in modalità trasmettitore. Disattivando la trasmissione wireless si disabilita la trasmissione tramite Wi-Fi, prolungando la durata della batteria.
- Quando la trasmissione wireless è disattivata il dispositivo non può essere abbinato a un ricevitore. Per l'abbinamento con un ricevitore, riattivare la trasmissione wireless, attendere che nell'angolo superiore sinistro venga visualizzato il numero del canale, quindi procedere con l'abbinamento.

#### Modalità del dispositivo

• Consente di passare dalla modalità trasmettitore alla modalità ricevitore e viceversa.

### Modalità scenario

- La modalità HD supporta una velocità in bit stabile di 8-12 Mbps per la trasmissione ad alta definizione.
- La modalità fluida regola in modo dinamico la velocità in bit tra 4 e 10 Mbps, in base all'utilizzo effettivo, per un equilibrio ottimale tra la qualità dell'immagine e la latenza.

### Channel Switch

- Toccare il numero di un canale nell'elenco dei canali per selezionarlo.
- Toccare AUTO per abilitare la funzione di hopping di frequenza automatico.

#### Scan

- Funziona solo in modalità ricevitore. Toccare Scan per visualizzare l'intensità del segnale nell'ambiente. Nel risultato della scansione dei canali, la barra gialla indica il canale attualmente usato dal dispositivo, la barra verde indica i canali con bassa interferenza e la barra rossa indica i canali con alta interferenza. È consigliabile utilizzare canali con bassa interferenza.
- Per cambiare il canale è sufficiente toccare la barra.

#### Abbinamento

- L'abbinamento è possibile con il dispositivo acceso, quando viene visualizzato il numero del canale.
- I dispositivi dello stesso gruppo vengono abbinati automaticamente.
- È consentito un solo trasmettitore all'interno di ciascun gruppo. Per utilizzare contemporaneamente più serie nella stessa posizione, ogni serie deve essere assegnata a un gruppo diverso.

### **Cambio rapido del monitoraggio**

Se si usano due trasmettitori della serie Pyro, l'utilizzo del Pyro 7 nello stato di ricevitore in modalità diffusione consente di monitorare due scene. La procedura è la seguente:

- 1. Accendere il trasmettitore 1, il trasmettitore 2 e il Pyro 7;
- 2. Inserire il trasmettitore 1 nello stesso gruppo del Pyro 7, per abbinarli;

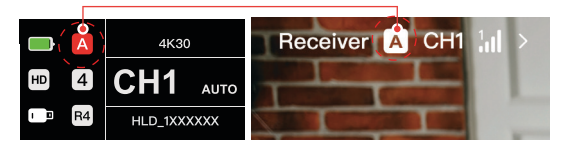

3. Assegnare un pulsante di scelta rapida per passare tra i gruppi del Pyro 7 e del trasmettitore 2;

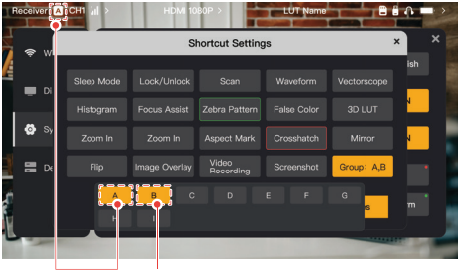

Trasmettitore 1 Trasmettitore 2

4. Premere il pulsante di scelta rapida nella pagina iniziale per passare da una vista di monitoraggio all'altra.

#### Nota:

- a. Quando si usa per la prima volta un pulsante di scelta rapida per cambiare rapidamente il monitoraggio, l'operazione può richiedere un certo tempo.
- b. Verificare che le sorgenti video collegate ai due trasmettitori abbiano la stessa risoluzione e la stessa frequenza fotogrammi.
- c. È possibile cambiare rapidamente il monitoraggio solo in modalità diffusione.

### Impostazioni di visualizzazione

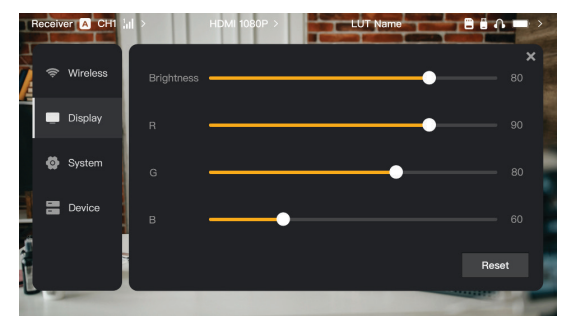

### Brightness

- Consente di regolare l'intensità della retroilluminazione dello schermo tra 0 e 100.
- Il valore predefinito è 100.

#### R

- Consente di regolare il guadagno del rosso sullo schermo tra 50 e 100.
- Il valore predefinito è 100.

#### G

- Consente di regolare il guadagno del verde sullo schermo tra 50 e 100.
- Il valore predefinito è 100.

### B

- Consente di regolare il guadagno del blu sullo schermo tra 50 e 100.
- Il valore predefinito è 100.

#### Reset

• Ripristina tutti i valori predefiniti dei parametri dell'interfaccia delle impostazioni del display.

### Impostazioni del sistema

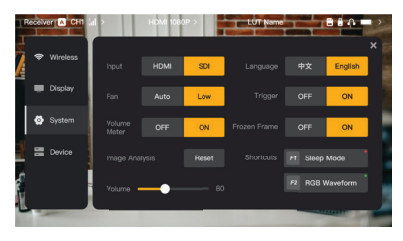

#### Input

• Il dispositivo riconosce automaticamente i segnali in ingresso. Quando ci sono due sorgenti del segnale, viene visualizzata quella che è stata collegata per prima. Toccare HDMI o SDI per cambiare la sorgente in ingresso.

#### Fan

- Consente di selezionare **Auto** e Low per la modalità di ventilazione.
- $\cdot$  La modalità predefinita è Low.

#### Language

• Consente di cambiare la lingua tra Chinese e English.

#### Volume

- Consente di regolare il volume di uscita in cuffia tra 0 e 100.
- Il valore predefinito è 50.

#### Reset

• Consente di disabilitare tutte le funzioni di analisi delle immagini.

#### **Shortcuts**

• Consente di personalizzare i due pulsanti di scelta rapida per accedere rapidamente alle funzioni utilizzate spesso.

### Volume Meter

- Consente di visualizzare o nascondere l'indicatore del volume.
- Questa opzione è disabilitata per impostazione predefinita.

### **Trigger**

- Abilitando l'opzione, la funzione di trigger della telecamera controlla la registrazione del dispositivo.
- Questa opzione è abilitata per impostazione predefinita.

### Frozen Frame

• Abilitando questa voce, l'ultimo fotogramma, dopo un'interruzione della trasmissione sarà il fotogramma finale inviato dalla sorgente del segnale.

Informazioni sul dispositivo

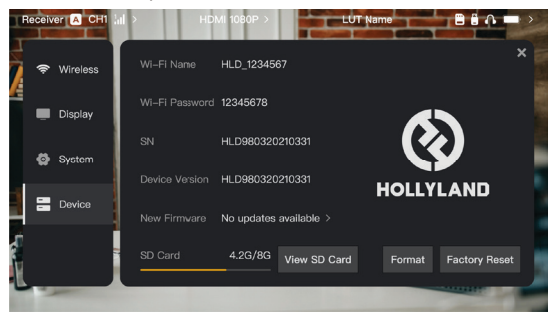

- In modalità trasmettitore vengono visualizzati il nome della rete Wi-Fi e la password del dispositivo per il monitoraggio.
- Vengono visualizzati il numero di serie (SN) e la versione del dispositivo.
- Toccare Factory Reset per riportare tutti i parametri del dispositivo ai valori predefiniti.
- Vengono visualizzate le informazioni sulla versione del firmware più recente (se disponibili).
- Controllare la memoria attuale della scheda SD e toccare View SD Card per le attività di gestione dei file.

### Upgrade del dispositivo

- Copiare il file di upgrade su un'unità flash USB o su una scheda SD.
- Inserire l'unità flash USB o la scheda SD nel dispositivo.
- Toccare Confirm nel messaggio visualizzato o toccare il numero di versione più recente, quindi toccare **Confirm** per avviare la procedura di upgrade.
- Alla fine dell'upgrade il dispositivo si riavvia automaticamente.

#### Nota:

- a. Durante la procedura di upgrade, non spegnere il dispositivo.
- b. Usare un'unità flash USB formattata come FAT32 o NTFS.
- c. Durante l'upgrade è necessario che la trasmissione wireless sia attivata.

## Streaming e app

Presentazione dello streaming in modalità trasmettitore

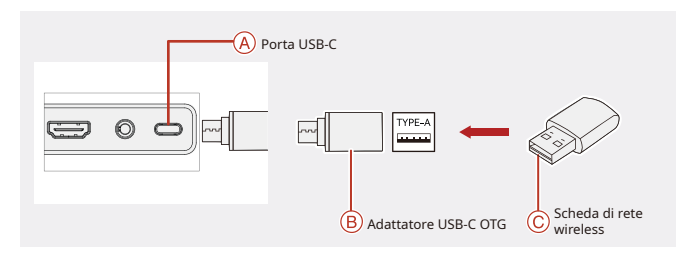

- 1. Collegare la scheda di rete wireless al dispositivo utilizzando un adattatore USB-C OTG.
- 2. Osservare se l'icona USB-C cambia.
- 3. Inserire l'indirizzo per lo streaming tramite l'app Hollyview e avviare lo streaming.

### Download dell'app e connessione

1. Download

L'app HollyView si può scaricare dal sito ufficiale di Hollyland. Gli utenti che utilizzano Android possono scaricare l'app da Google Play Store e da altri app store; chi utilizza iOS può scaricarla dall'App Store.

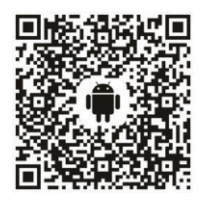

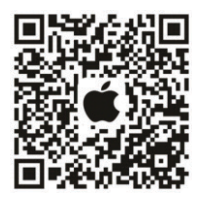

2. Collegamento

Per connettersi al dispositivo, accedere all'interfaccia di connessione alla rete Wi-Fi sul cellulare, toccare il numero ID del dispositivo HLD Plus e inserire la password (password predefinita: 12345678). Una volta stabilita la connessione si può usare l'app per il monitoraggio.

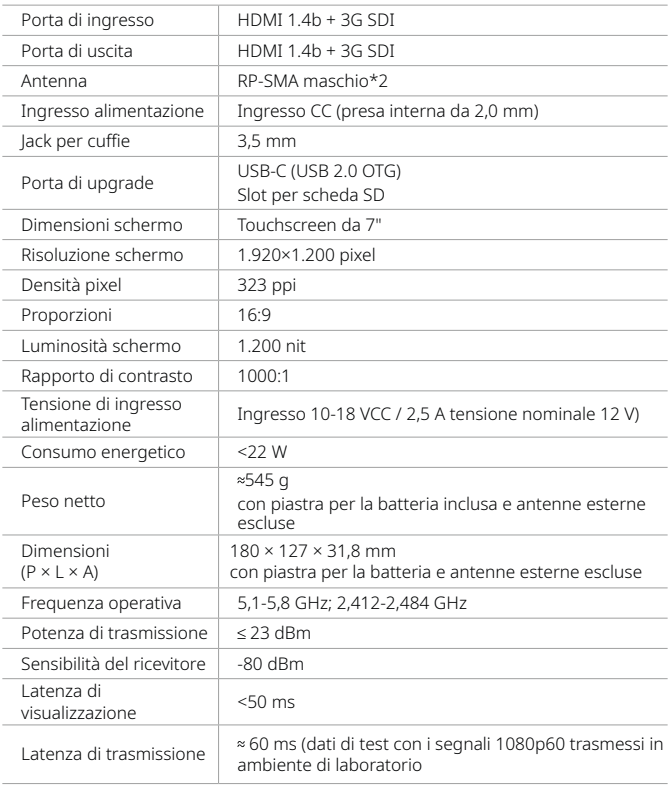

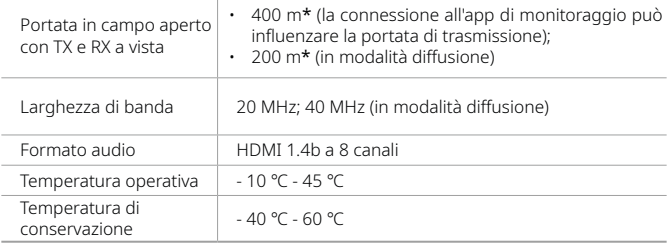

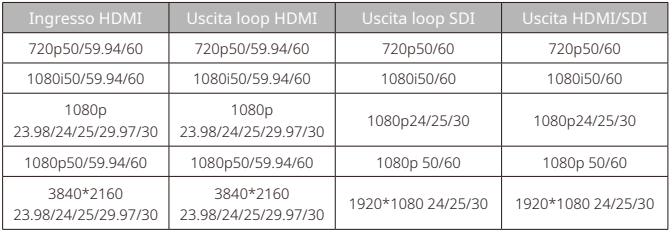

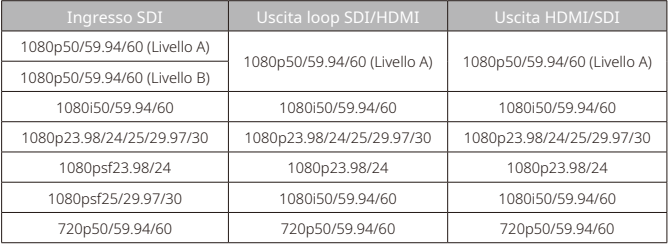

\* Nota: a causa delle differenze tra i Paesi e tra le regioni si possono riscontrare differenze nella banda di frequenza operativa e nella potenza di trasmissione wireless del prodotto. Per ulteriori informazioni fare riferimento alle leggi e ai regolamenti locali.

## Assistenza

Se si riscontrano problemi nell'utilizzo del prodotto o per ricevere assistenza, contattare il team di assistenza Hollyland nei modi seguenti:

- 223 Hollyland User Group A HollylandTech  $\odot$ HollylandTech
- $rac{341}{100}$ HollylandTech
- $\triangleright$ support@hollyland.com
- 困 www.hollyland.com

### Dichiarazione:

Tutti i diritti d'autore appartengono a Shenzhen Hollyland Technology Co., Ltd. Senza l'approvazione scritta di Shenzhen Hollyland Technology Co., Ltd., nessuna organizzazione o persona può copiare o riprodurre il testo o le immagini, né parzialmente né interamente, o diffonderli in qualsiasi modo.

#### Dichiarazione sul marchio:

Tutti i marchi appartengono a Shenzhen Hollyland Technology Co., Ltd.

#### Nota:

A causa di aggiornamenti della versione del prodotto o per altri motivi, la presente Guida introduttiva rapida verrà aggiornata di tanto in tanto. Se non diversamente concordato, il presente documento viene fornito solo come guida all'uso del prodotto. Tutte le dichiarazioni, le informazioni e le raccomandazioni contenute nel presente documento non costituiscono garanzie di alcun tipo, né espresse né implicite.

# **HOLLYVIEW Powered by Hollyland**

Produttore: Shenzhen Hollyland Technology Co., Ltd. Indirizzo: 8F, 5D Building, Skyworth Innovation Valley, Tangtou Road, Shiyan Street, Baoan District, Shenzhen, 518108, Cina PRODOTTO IN CINA Cod.: 3003080595